# Using the Sliding Door Technique with CSS Menu **Writer**

This Solution Recipe shows you how to use the Sliding Doors technique introduced by Douglas Bowman, to customize your CSS Menu Writer menus. This technique uses two images, one for the left cap, while the other covers the middle and right cap. With CSS Menu Writer, implementing this technique is a breeze.

## **What Do You Need to Start?**

- Dreamweaver CS3 or 8
- Fireworks (or other image editing software)
- Solution Recipe Support Files located in your Order History
- Dreamweaver defined site to the start folder of the Support Files.

#### **Slicing your images**

Our first step is to create the images we are going to use for our navigation menus. Here we will use a technique known as slicing to create the four image needed to create the sliding doors technique.

# 1. Open the **SlidingDoors\_Sample.png** file in Fireworks.

**Note**: This file can be found in the Sliding Doors folder of the Solution Recipe Support files.

- 2. Select the Slice tool from the tools panel.
- 3. Click and drag over a small area of the left side of the top design, as shown in the figure below.

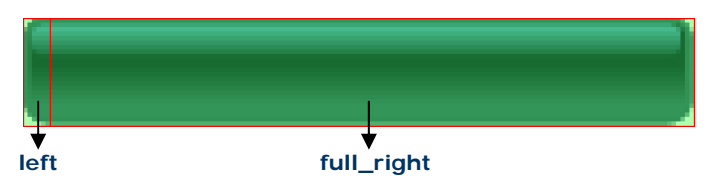

- 4. In the Name field of the Property Inspector, enter **left**.
- 5. Using the slice tool, click and drag over the full width of the image, not including the area already sliced.
- 6. In the Name field of the Property Inspector, enter **full\_right**.

Now let's create slices for the hover design. An easy way to ensure that our slices are the same size for the link and hover states is to copy and paste each slice.

- 7. Using the select tool, select the left slice.
- 8. Press **Ctrl (Cmd) + C** to copy the slice.
- 9. Press **Ctrl (Cmd) + V** to paste the slice.
- 10. Using the down arrow on your keyboard, move this new slice over the left side of the hover image.
- 11. In the name field of the Property Inspector enter **left\_hover**.
- 12. Select the **full\_right** slice.
- 13. Press **Ctrl (Cmd) + C** to copy the slice.
- 14. Press **Ctrl (Cmd) + V** to paste the slice.
- 15. Using the down arrow on your keyboard, move this new slice over the right side of the hover image.
- 16. In the name field of the Property Inspector enter **full\_right\_hover**.
- 17. From the Window menu, select **Optimize**.
- 18. In the Quality menu, select **JPEG Better Quality**.
- 19. From the File menu, select **Export**.
- 20. Choose the new folder icon.
- 21. Enter **slidingdoors\_nav\_images** for the folder name.
- 22. In the Export menu select **Images Only**.
- 23. In the Slices menu select **Export Slices**.
- 24. Make sure that *Selected slices only* is unchecked.
- 25. Make sure that *Include areas without slices* is also unchecked.
- 26. Click **Export**.

## **Inserting images in Menu Writer**

Using CSS Menu Writer, you can now easily take the new images you just created and design your menu.

- 1. With Dreamweaver open, double-click to open index.htm.
- 2. Click once in the top navigation div to place your cursor where you intend to insert your Menu Writer menu.
- 3. From the WebAssist tab of the Insert toolbar, select Insert New CSS Menu Writer Menu.
- 4. Select any horizontal preset style from the Style menu, to proceed.

**Note**: We will be redesigning the navigation menu using our own images, therefore any horizontal style will work for this example.

- 5. Select the Design tab.
- 6. Make sure the Main level is selected in the Menu level component window.
- 7. Make sure the Link tab and the <a> tab are selected.

**Note**: To reduce markup and avoid any unwanted values, you will want to remove the values that are stored in any of the fields.

- 8. Select the color picker and choose the Default color to remove the color added by the preset style.
- 9. In the Filename field select the Browse icon.
- 10. Navigate to the slidingdoors\_nav\_images folder.
- 11. Select **left.jpg** and choose Open.
- 12. In the repeat menu select **no-repeat**.
- 13. In the Horizontal menu select **left**.
- 14. In the Vertical menu select **top**.
- 15. Select the <li> tab.
- 16. Remove any preset values.
- 17. In the Filename field select the Browse icon.
- 18. Select **full\_right.jpg** and choose Open.
- 19. In the repeat menu select **no-repeat**.
- 20. In the Horizontal menu select **right**.
- 21. In the Vertical menu select **top**.
- 22. Select the <span> tab.
- 23. Remove any preset values.

**Note**: the Filename field may contain none in the field. You will want to remove this value.

- 24. Select the Hover tab.
- 25. Select the <a> tab.
- 26. Remove any preset values.
- 27. In the Filename field select the Browse icon.
- 28. Select **left.jpg** and choose Open.
- 29. In the repeat menu select **no-repeat**.
- 30. In the Horizontal menu select **left**.
- 31. In the Vertical menu select **top**.
- 32. Select the <li> tab.
- 33. Remove any preset values.
- 34. In the Filename field select the Browse icon.
- 35. Select **full\_right\_hover.jpg** and choose Open.
- 36. In the repeat menu select **no-repeat**.
- 37. In the Horizontal menu select **right**.
- 38. In the Vertical menu select **top**.
- 39. Select **Apply** to update your preview.
- 40. Choose the <span> tab.
- 41. Remove any preset values.
- 42. Click Finish to create your new menu.